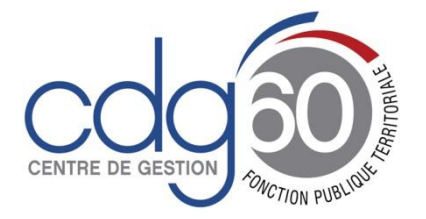

# **Mode opératoire AGIRHE PROCEDURE D'AVANCEMENT DE GRADE**

AGIRHE est un logiciel d'Aide à la Gestion Informatisée des Ressources Humaines et de l'Emploi qui permet notamment l'élaboration de documents avec les données disponibles dans le logiciel ainsi que l'édition de ces documents.

Le présent mode opératoire vise à vous expliquer comment utiliser la plateforme AGIRHE pour procéder à vos avancements de grade.

Au préalable, il est nécessaire de vérifier dans AGIRHE le déroulement de carrière de vos agents. Si celui-ci est inexact ou incomplet, il convient de transmettre les éléments à votre conseillère carrières.

La présente procédure s'articule autour de quatre grandes étapes :

- Dans un premier temps : éditer la liste des agents promouvables
- Dans un second temps : sélectionner parmi les agents promouvables ceux à inscrire sur les tableaux d'avancement
- Dans un troisième temps : éditer l'arrêté fixant le tableau définitif d'avancement de grade
- Et dans un quatrième temps : éditer les arrêtés individuels d'avancement de grade

**Si vous le souhaitez, vous pouvez vous arrêter à la première étape qui vous permettra d'éditer la liste de vos agents promouvables.**

**Les étapes 2, 3 et 4, plus, complexes, vous permettront d'être totalement autonome dans votre procédure d'avancement de grade, en générant vos tableaux définitifs et les arrêtés individuels d'avancement de grade.**

### **Important :**

Nous vous rappelons les différentes étapes à respecter dans le cadre d'un avancement de grade :

- **Elaborer les lignes directrices de gestion**
- **Fixer les ratios d'avancement de grade**
- **Sélectionner les agents promouvables**
- **Etablir le tableau annuel définitif d'avancement de grade**
- **Créer le poste d'avancement**
- **Procéder aux nominations des agents**

Pour de plus amples précisions nous vous invitons à consulter la fiche « procédure [d'avancement de grade](https://www.cdg60.com/wp-content/uploads/2021/05/Procedure-davancement-de-grade-a-compter-de-2021.pdf) »

1) Tout d'abord, connectez-vous à AGIRHE via votre espace réservé accessible sur le site du CDG60

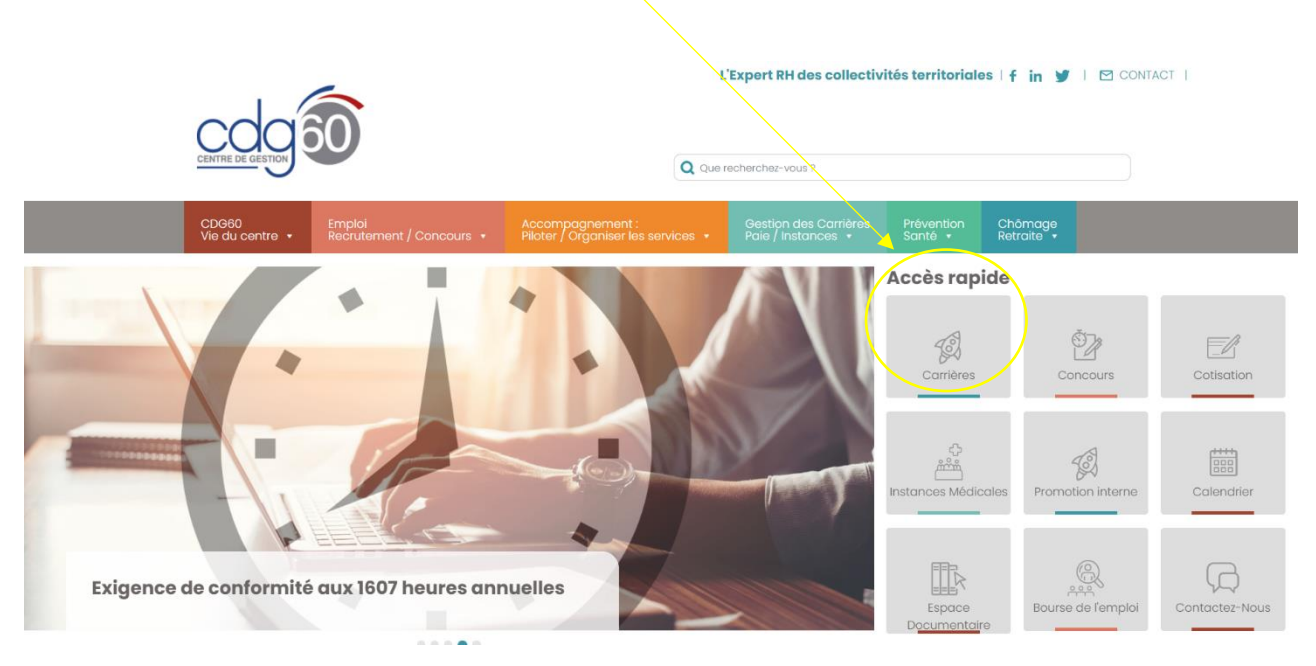

2) Renseigner vos codes personnels :

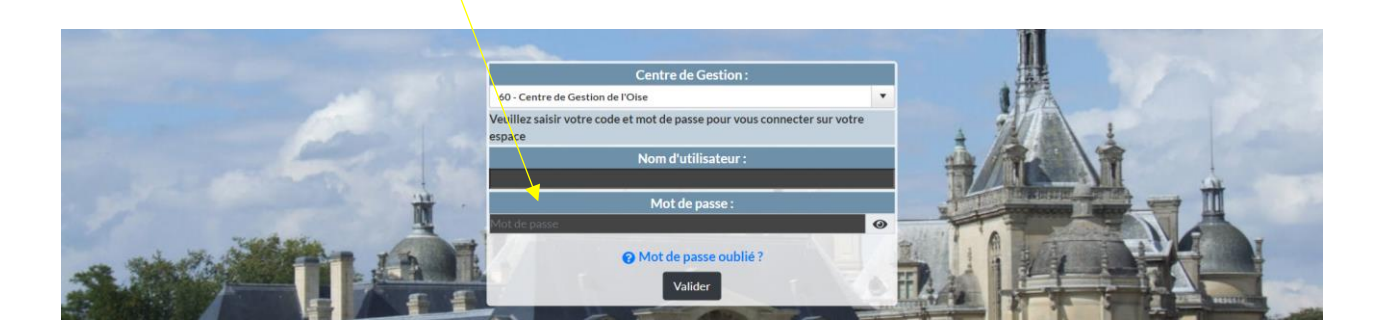

# **1 ère étape : EDITER LA LISTE DES AGENTS PROMOUVABLES**

AGIRHE vous permet de connaître les possibilités d'avancement de grade de votre collectivité. Sachez que ces informations ne sont qu'indicatives et qu'il est nécessaire de vérifier pour chaque agent qu'il remplit les conditions fixées par le statut particulier. En effet, certains avancements sont conditionnés à des seuils démographiques, à des types d'établissement ou à l'exercice de certaines fonctions qu'AGIRHE ne peut pas vérifier.

### **Dans le menu « Instances », cliquez sur Avancement de grade, puis Avancements de grade possibles :**

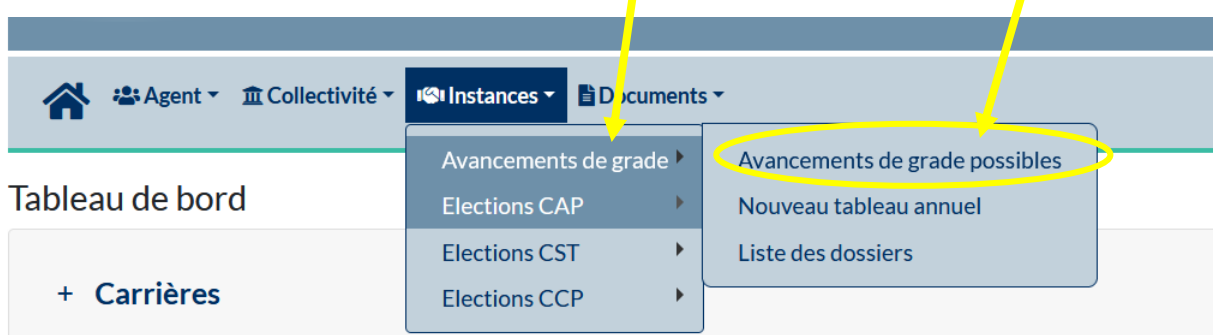

La liste de vos agents apparaît. Les agents qui peuvent prétendre à un avancement de grade dans l'année en cours ont une date d'avancement possible renseignée. En décochant tous les agents, seuls les agents promouvables apparaissent.

Vous pouvez sélectionner un cadre d'emplois spécifique ou laisser le champ « cadre d'emploi » vide pour avoir la liste intégrale de vos agents.

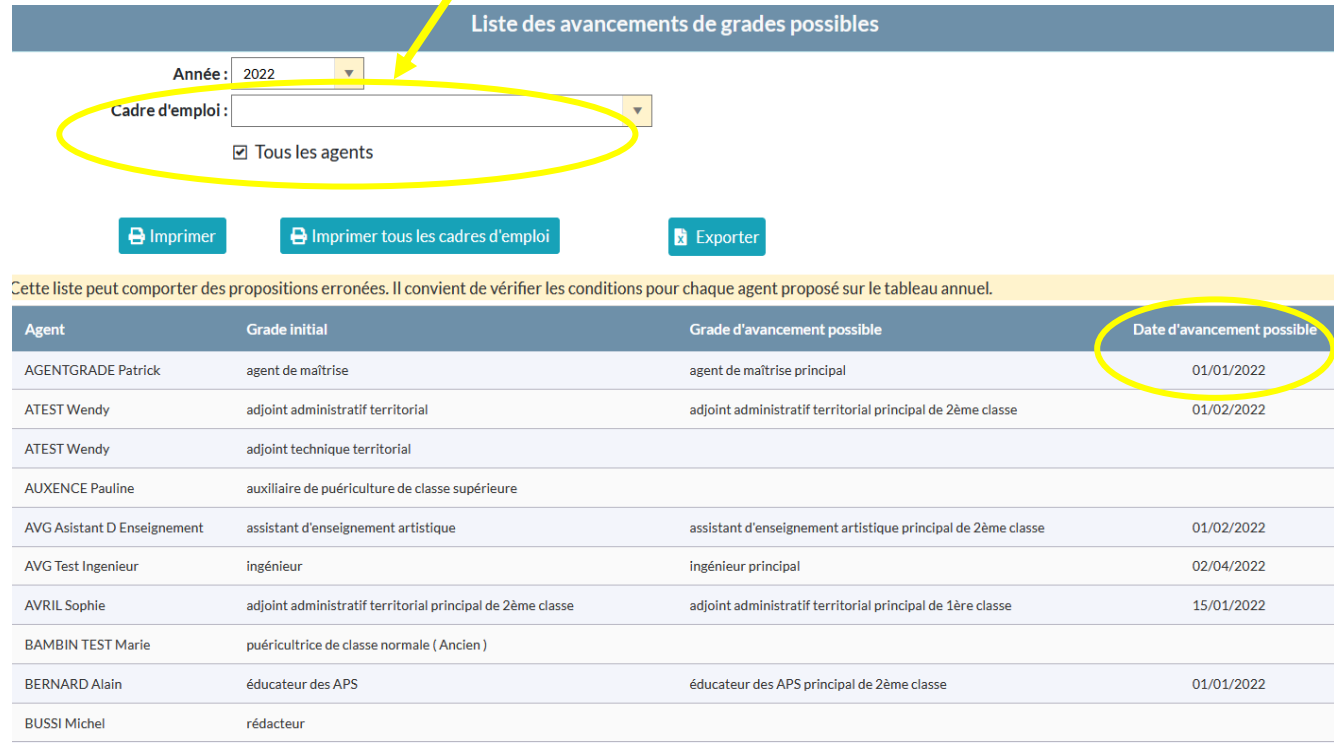

Par défaut, seuls les agents qui remplissent les conditions d'ancienneté et d'échelon sont promouvables.

Si un agent n'apparaît pas dans cette liste, alors que vous pensez qu'il remplit les conditions d'avancement de grade (par exemple a obtenu un examen professionnel, ou est arrivé par voie de mutation) nous vous invitons à contacter votre conseillère carrières afin de vérifier au préalable les possibilités de nomination.

Si votre agent remplit effectivement les conditions d'avancement de grade, il sera rajouté par le service carrières dans la liste de vos agents promouvables.

La liste de vos agents promouvables peut être éditée en format word en cliquant sur :

**A** Imprimer tous les cadres d'emploi  $\bigoplus$  Imprimer ou

### LISTE DES AVANCEMENTS DE GRADE POSSIBLES AU TITRE DE L'ANNEE 2022 **ZCOMMUNETEST**

**CADRE D'EMPLOIS DES ADJOINTS ADMINISTRATIFS TERRITORIAUX** 

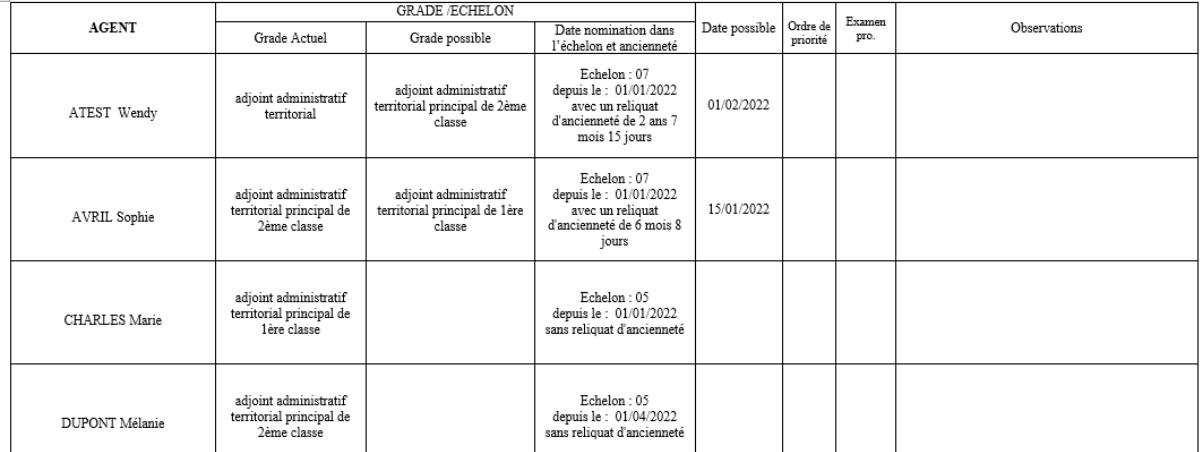

### Un fichier excel de votre liste est également éditable en cliquant sur :

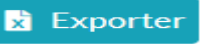

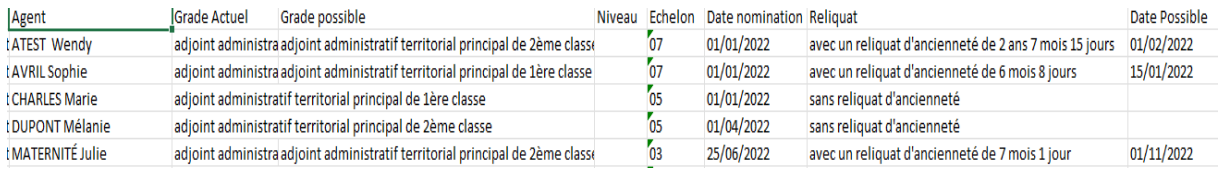

# **Précision :**

Cette première étape vous permettant d'éditer la liste de vos agents promouvables est terminée. Si vous le souhaitez, vous pouvez poursuivre votre procédure d'avancement de grade sur AGIRHE en suivant les prochaines étapes explicitées ci-dessous.

# **2ème étape : ELABORER LE TABLEAU D'AVANCEMENT DE GRADE**

**Dans le menu « Instances », cliquez sur Avancement de grade, puis Nouveau tableau annuel :**

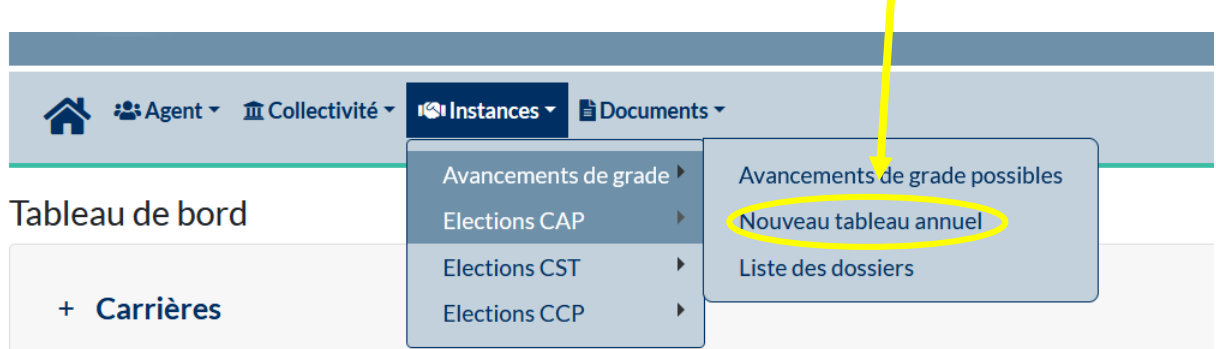

Le gestionnaire de la collectivité peut être sélectionné dans le menu déroulant : Gestionnaire Sélectionnez un contact  $\mathbf{v}$  .

S'il n'existe pas, vous devez le créer en cliquant sur

A titre informatif, vous pouvez renseigner la date de saisine du comité technique pour les LDG.

 $|+|$ 

Choisissez un cadre d'emplois à saisir dans le menu déroulant

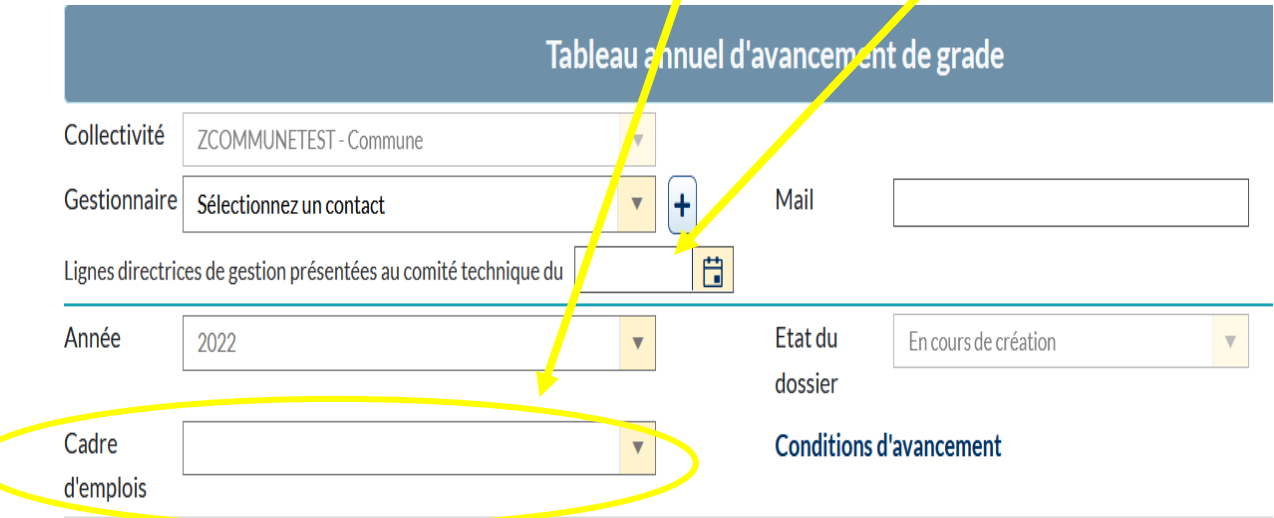

Dans notre exemple, nous avons sélectionné le cadre d'emplois des adjoints administratifs.

Seuls, les agents pouvant être promus sont affichés. Il vous appartient ensuite de sélectionner les agents qui bénéficieront d'un avancement de grade.

A cet effet, vous devez compléter les champs « grade d'avancement proposé », la date prévue de l'avancement si elle est connue ainsi que l'ordre de priorité.

l'ordre de priorité s'effectue par **grade d'avancement**. Lorsqu'un seul agent est proposé, il est nécessaire de le positionner en ordre 1.

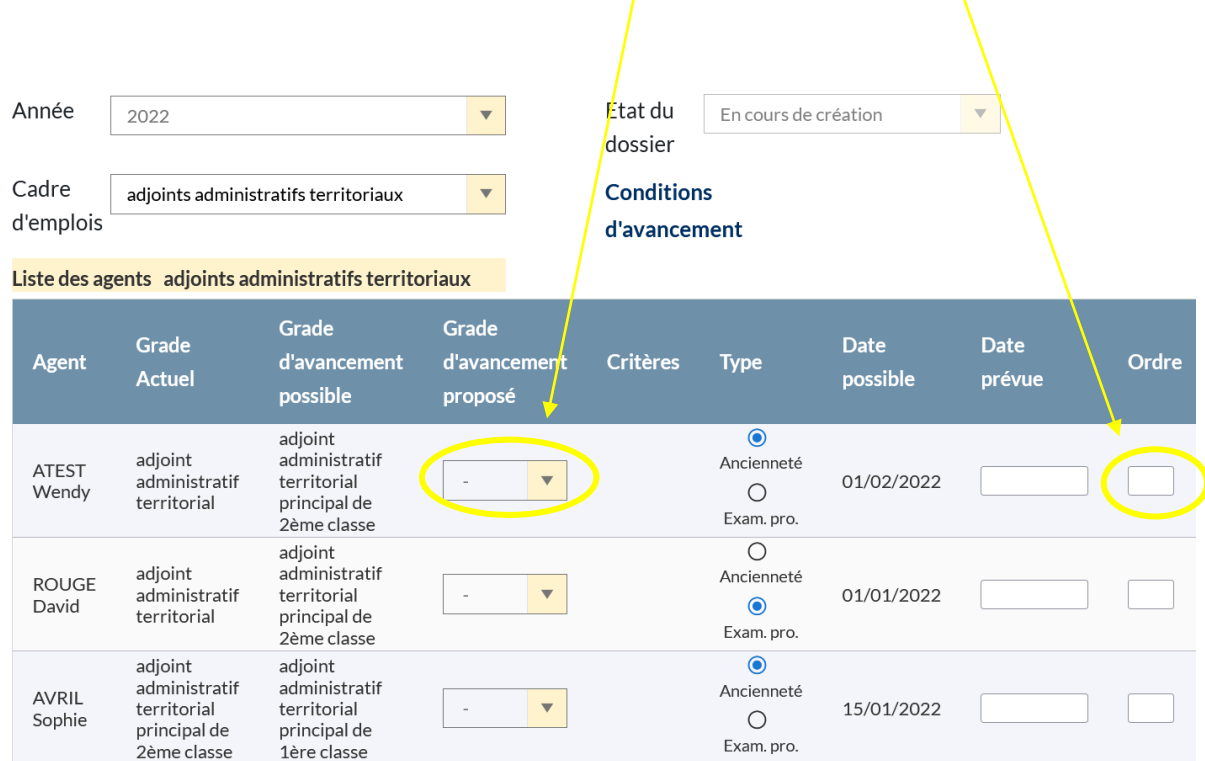

Nous avons choisi de faire avancer uniquement ATEST Wendy et AVRIL Sophie.

Dans ce cas, elles sont toutes les deux en ordre de priorité 1 puisqu'elles sont nommées sur 2 grades différents :

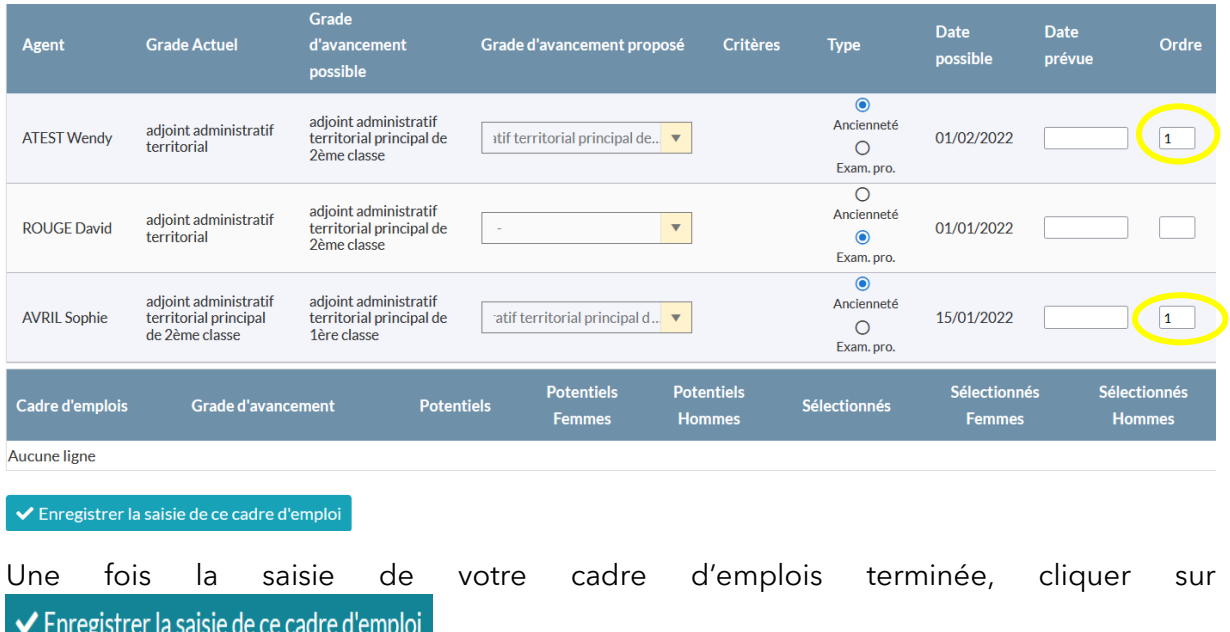

AGIRHE informe que le tableau est enregistré. A cette étape, vous pouvez soit :

- 1) saisir un autre cadre d'emplois en cliquant sur Retour

← Enregistrer la saisie de ce cadre d'emploi

Enregistrement réussi - Vous pouvez saisir un autre cadre d'emploi ou valider le tableau final

✔ Enregistrer et visualiser le tableau des propositions

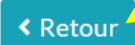

Dans ce cas, vous visualisez la liste des cadres d'emplois pour lesquels vous avez sélectionné des agents promouvables.

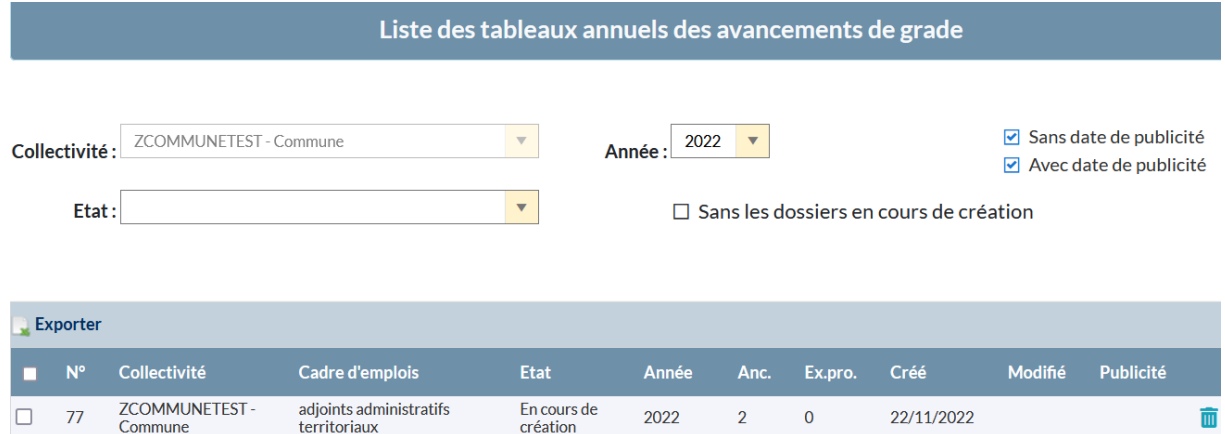

Pour saisir un nouveau cadre d'emplois vous renouvelez la procédure détaillée à l'étape 2 expliquée ci-dessus.

- 2) afficher le tableau des propositions :

Cliquez sur la ligne pour visualiser le TAG

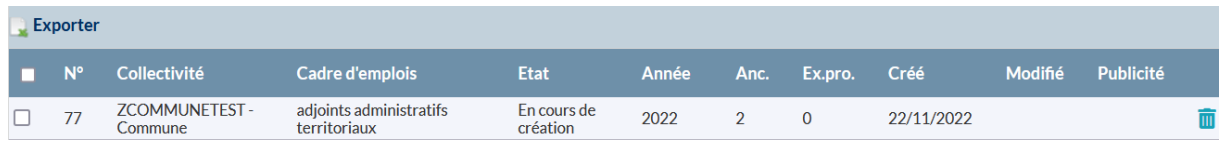

Pour imprimer le tableau de votre proposition d'avancement de grade, cliquer sur

A Imprimer le tableau des propositions

Une fois le tableau de proposition d'avancement de grade signé par l'autorité territoriale, Il vous est possible d'en conserver une copie dans AGIRHE. Après avoir au préalable fait une copie du document en format PDF sur votre bureau, cliquez sur t Télécharger le tableau signé des propositions

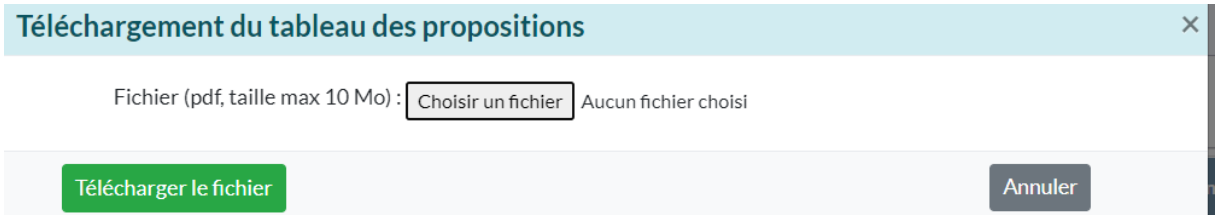

Puis cliquez sur choisir un fichier (le document doit impérativement être en .pdf) puis sur télécharger le fichier.

#### **ZCOMMUNETEST - Commune**

# PROPOSITIONS D'AVANCEMENTS DE GRADE 2022

# Cadre d'emplois des adjoints administratifs territoriaux

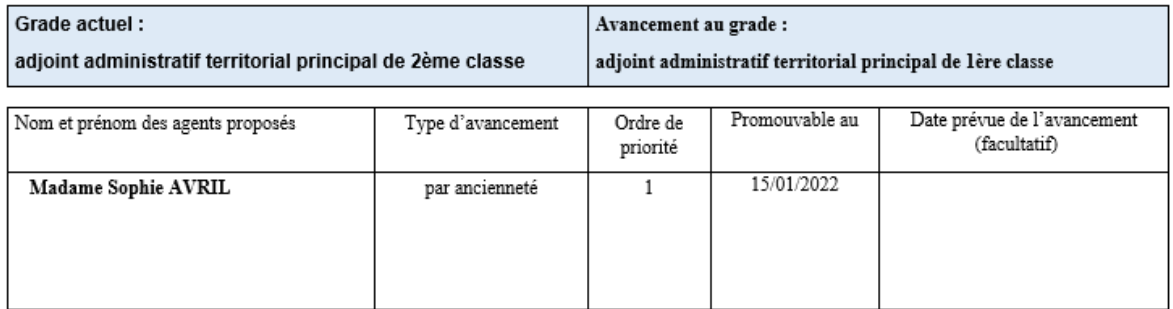

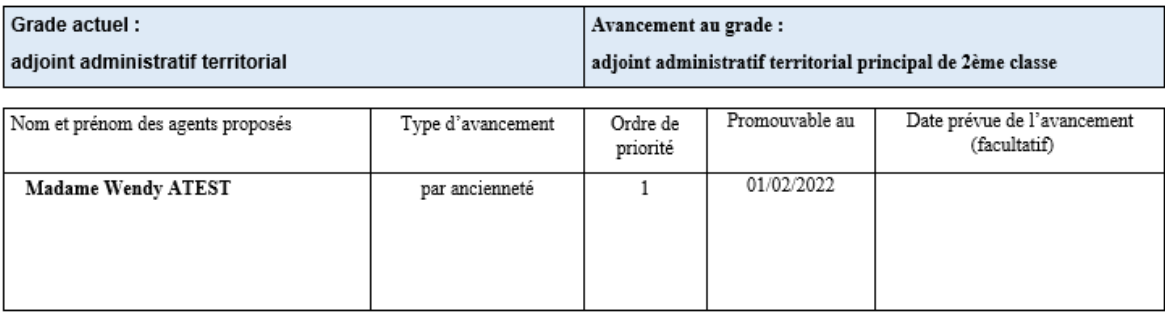

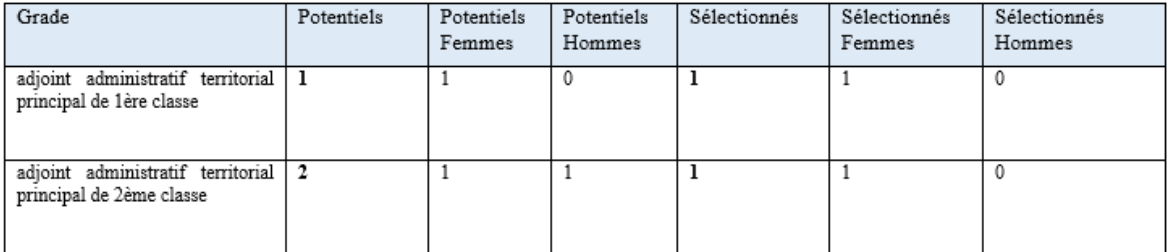

# **3ème étape : ELABORER LE TABLEAU DEFINITIF D'AVANCEMENT DE GRADE**

### **Dans le menu « Instances », cliquez sur Avancement de grade, puis Liste des dossiers :**

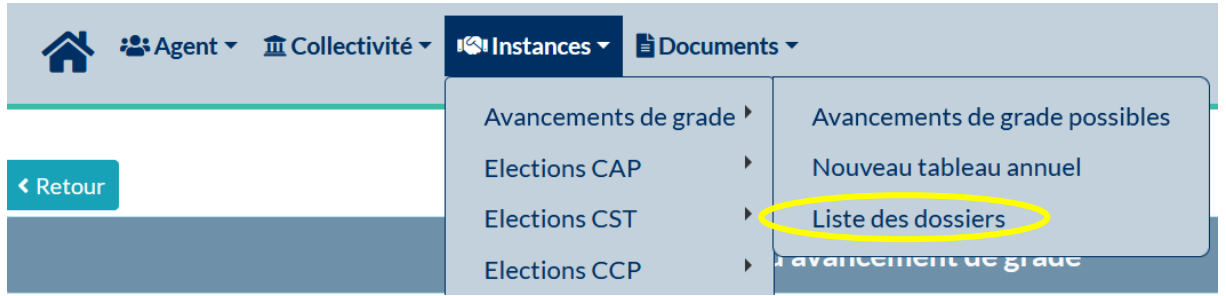

Pour imprimer l'arrêté portant tableau annuel d'avancement de grade, cliquez sur le dossier en état « en cours de création » :

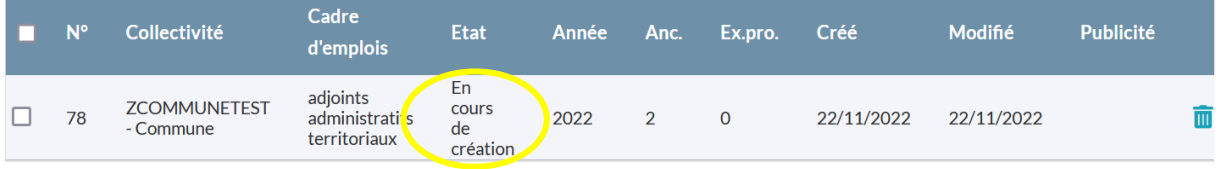

Si vous le souhaitez, vous pouvez de nouveau imprimer le tableau des propositions.

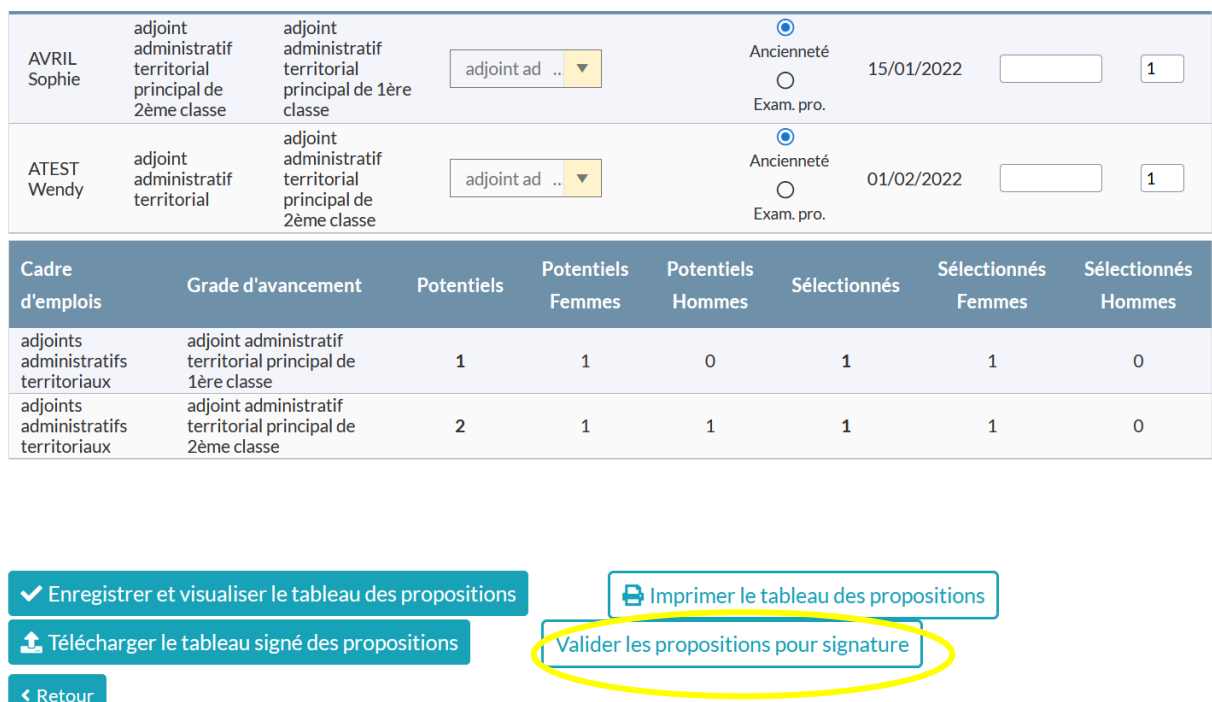

Pour valider, cliquez sur « valider les propositions pour signature

L'état de votre dossier passe « en attente de signature par l'autorité territoriale ».

Cliquez une nouvelle fois sur votre dossier :

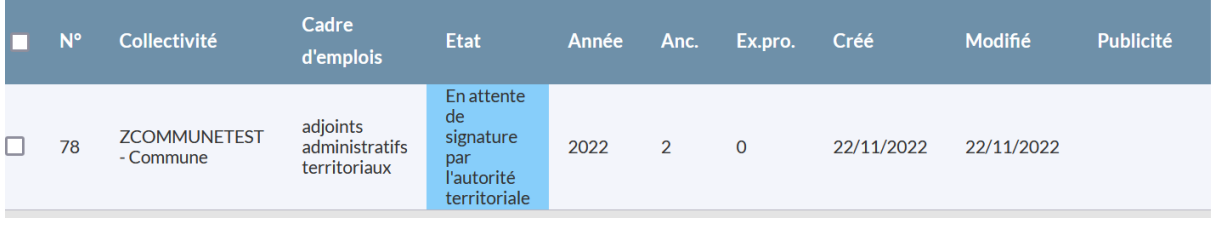

Vous pouvez visualiser votre arrêté définitif en cliquant sur

mprimer le tableau annuel

Pour rappel, le tableau d'avancement de grade est unique et annuel. **Cela signifie que vous ne pouvez établir qu'un seul tableau annuellement par grade d'avancement**.

Pour que le tableau annuel soit pris en compte par AGIRHE il est nécessaire de **rentrer une** date de validation par l'autorité territoriale et de cliquer sur figer le tableau annuel The stableau annuel

Une fois le tableau annuel figé, il ne vous sera plus possible de rajouter un agent dans votre proposition d'avancement de grade.

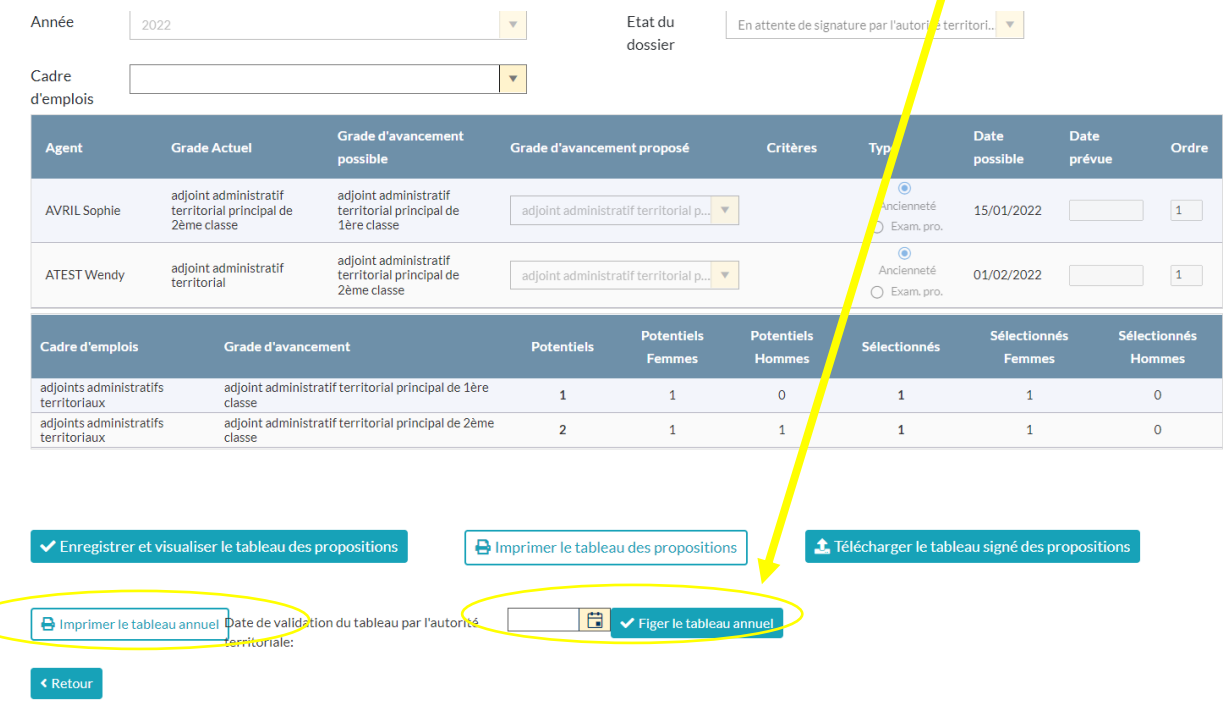

Une fois la date de validation renseignée, le visuel ci-dessous apparaît :

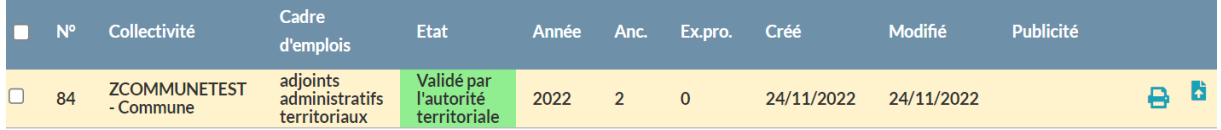

Votre dossier est désormais à l'état « validé par l'autorité territoriale ». L'arrêté définitif peut

être imprimé en cliquant sur

Il vous est possible d'en conserver une copie dans AGIRHE. Après avoir au préalable fait une copie du document en format PDF sur votre bureau, cliquez sur

Votre document téléchargé sera ensuite consultable en cliquant sur

Le tableau définitif est à transmettre au centre de gestion pour publicité.

# ARRÊTÉ ETABLISSANT LE TABLEAU ANNUEL D'AVANCEMENT AU GRADE Année 2022

#### CADRE D'EMPLOIS des ADJOINTS ADMINISTRATIFS TERRITORIAUX

#### pour l'accès au GRADE de adjoint administratif territorial principal de 2ème classe

Le Président de ZCOMMUNETEST - Commune

Vu le Code Général de la Fonction Publique notamment ses articles L.522-4 et L.522-23 à L.522-31 ;

Vu le statut particulier du cadre d'emplois des ADJOINTS ADMINISTRATIFS TERRITORIAUX

Vu l'arrêté en date du .............. fixant les lignes directrices de gestion.

Vu la délibération en date du ............................ fixant les taux de promotion.

#### **ARRETE**

#### Article 1:

Au titre de l'année 2022, le tableau annuel d'avancement au grade de adjoint administratif territorial principal de 2ème classe est fixé comme suit :

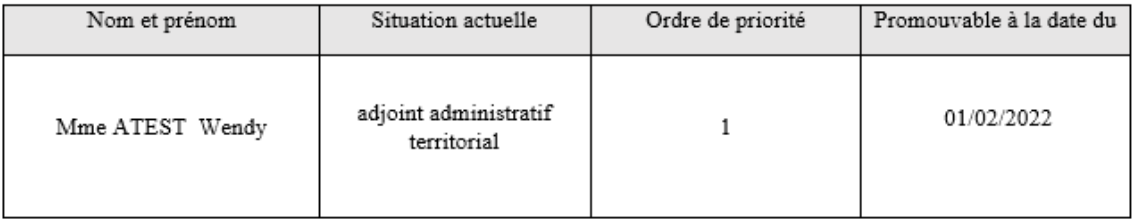

La part respective des femmes et des hommes au sein des agents promouvables de la collectivité ainsi que dans le présent tableau sont les suivantes :

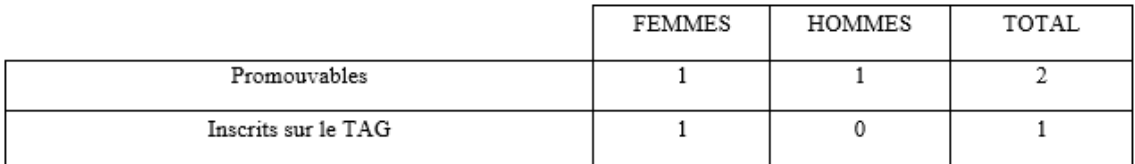

#### Article 2:

Le Directeur Général des Services (ou la secrétaire de mairie, le Directeur...) est chargé de l'exécution du présent arrêté qui sera affiché par la collectivité.

#### Article 3:

Le présent tableau sera communiqué au centre de gestion, afin que celui-ci en assure la publicité.

# **4ème étape : GENERER LES ARRETES INDIVIDUELS D'AVANCEMENT DE GRADE**

Avant de générer les arrêtés individuels, il convient de vérifier que la carrière enregistrée dans AGIRHE correspond aux arrêtés que vous avez pris.

si un arrêté portant avancement d'échelon est déjà enregistré dans le déroulement de carrière (en bleu ou en marron) à une date postérieure à la date prévue de l'avancement de grade, AGIRHE n'effectuera pas correctement le classement de l'agent. Dans ce cas, contacter votre conseillère carrières.

**Dans le menu « Agent », cliquez sur Arrêtés Avanc. De grade :**

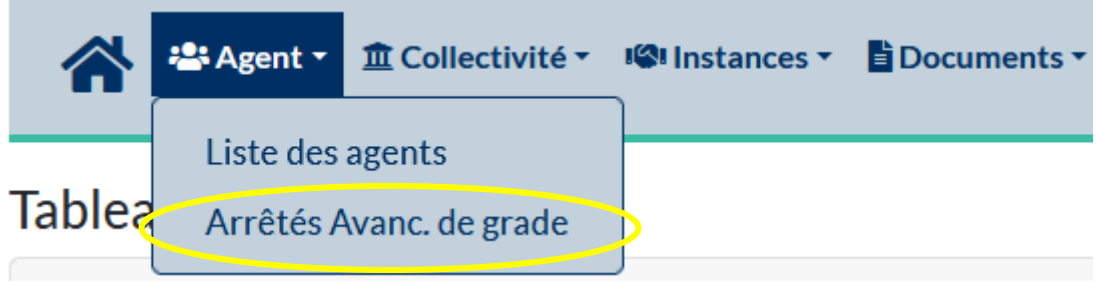

Vous avez alors accès à la liste des agents qui ont été sélectionnés par votre collectivité pour bénéficier d'un avancement de grade.

La date d'avancement sera indiquée si vous avez renseigné une date d'avancement prévue lors de l'étape 2 (cf page 6). Si vous souhaitez modifier cette date ou compléter ce champs, cliquer pour chaque agent sur Modifier.

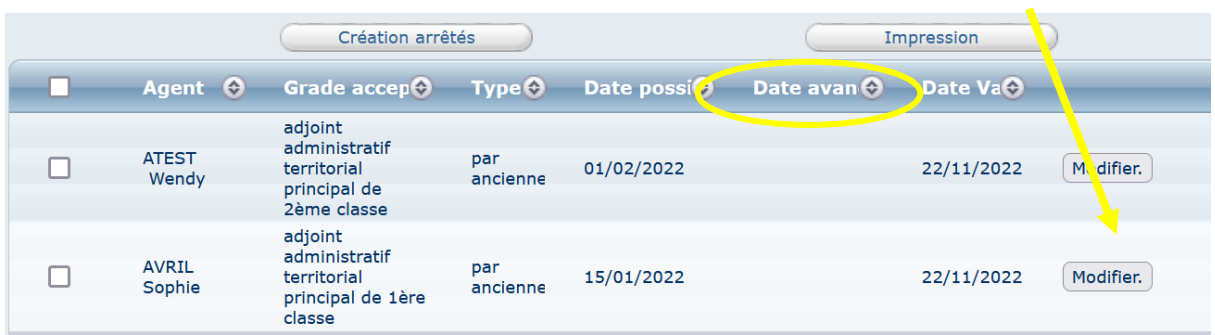

Compléter alors la date d'effet de l'avancement de grade puis sur valider.

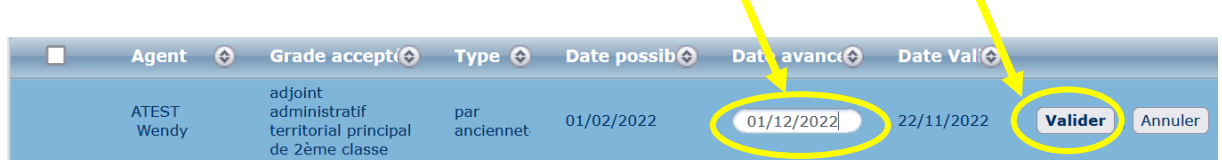

Pour créer l'arrêté portant avancement de grade sélectionner le ou les agents puis cliquez sur Création arrêtés

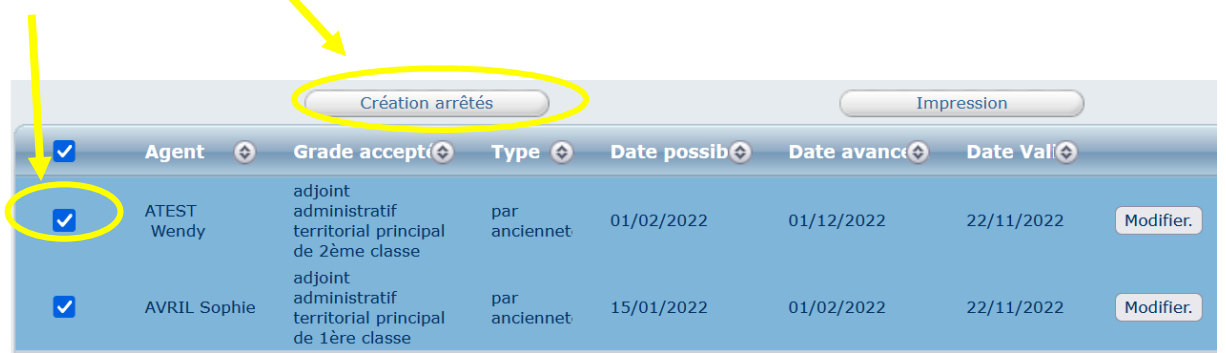

Les arrêtés sont générés. Vous pouvez les imprimer en masse dans l'onglet documents ou individuellement dans le déroulement de carrière de l'agent concerné dans l'onglet agent.

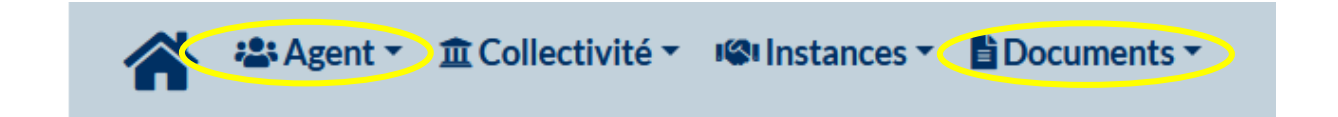

Si vous vous placez dans le déroulement de carrière de l'agent, l'arrêté portant avancement de grade est généré en couleur violette.

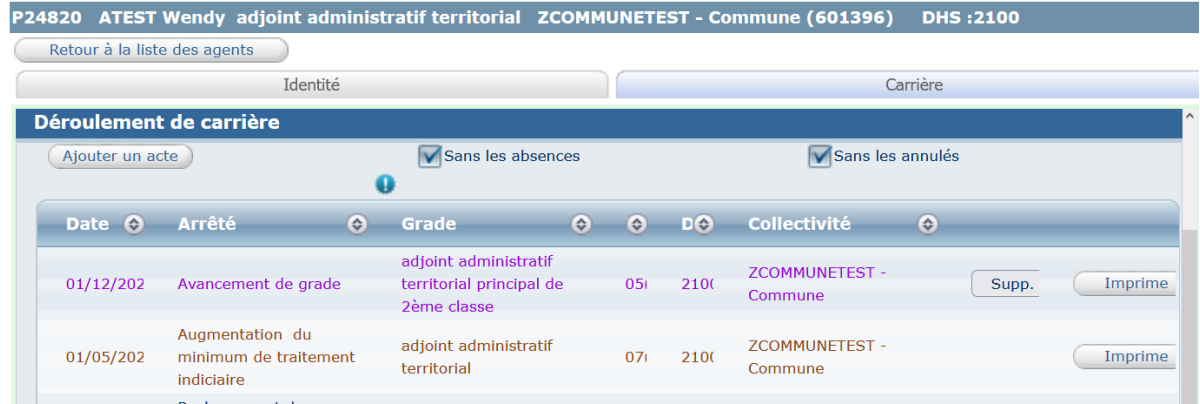

L'arrêté est à transmettre à votre conseillère carrières après signatures pour enregistrement.

#### ARRETE PORTANT AVANCEMENT AU GRADE d'adjoint administratif territorial principal de 2ème classe **Madame Wendy ATEST**

#### Le Président de la (du) ZCOMMUNETEST - Commune;

Vu le Code Général de la Fonction Publique notamment ses articles L.522-23 à L.522-31 :

Vu le décret 2006-1690 du 22/12/2006 modifié portant statut particulier du cadre d'emplois des adjoints administratifs territoriaux;

Vu le décret 2016-604 du 12/05/2016 modifié fixant l'échelonnement indiciaire applicable au cadre d'emplois des adjoints administratifs territoriaux :

Vu la délibération en date du ... relative à la mise en place du taux de promotion applicable au personnel de la collectivité :

Vu la délibération en date du ... du Conseil Communautaire créant l'emploi permanent sur le grade d'avancement;

Le cas échéant : (Pour les grades également accessibles par la voie du concours) : Vu la déclaration de vacance d'emploi nº... effectuée auprès du Centre de Gestion;

Vu l'arrêté en date du ... portant sur les lignes directrices de gestion après avis du comité technique compétent; Vu l'arrêté en date du ... fixant pour l'année ... le tableau annuel d'avancement au grade suivant : adjoint administratif territorial principal de 2ème classe ;

Le cas échéant : Considérant que Madame Wendy ATEST a satisfait à l'examen professionnel de ... (préciser  $\log$ <sub>o</sub> $r$ <sub>d</sub> $\log$ 

Vu la dernière situation administrative de Madame Wendy ATEST, adjoint administratif territorial à l'échelon 07 depuis le

Considérant que Madame Wendy ATEST est inscrite sur le tableau annuel d'avancement de grade précité.

#### **ARRETE**

#### Article 1:

A compter du 01/12/2022, Madame Wendy ATEST est promue au grade immédiatement supérieur de son cadre d'emplois comme suit :

> Situation nouvelle au 01/12/2022 Grade : adjoint administratif territorial principal de 2ème classe Echelon: 05 - IB: 396 / IM: 360 avec un reliquat d'ancienneté de 1 an 2 mois 5 jours

#### Article 2:

Le Directeur Général des Services (ou la secrétaire de mairie, le Directeur...) est chargé de l'exécution du présent arrêté qui sera notifié à Madame Wendy ATEST.

#### Article 3:

Le Président certifie sous sa responsabilité le caractère exécutoire de cet acte, informe que le présent arrêté peut faire l'obiet d'un recours pour excès de pouvoir, devant le Tribunal Administratif d'Amiens dans un